### **คู่มือการใช้งานระบบรับสมัครนิสิตใหม่ หน้า 0**

Srinakharinwirot University Planning, REgistration, Management and Etc.2019 ระบบบริหารจัดการประสิทธิภาพการศึกษา

# **คู่มือการใช้งาน (User Manual) ระบบรับสมัครนิสิตใหม่ ระดับบัณฑิตศึกษา**

## **มหาวิทยาลัยศรีนครินทรวิโรฒ**

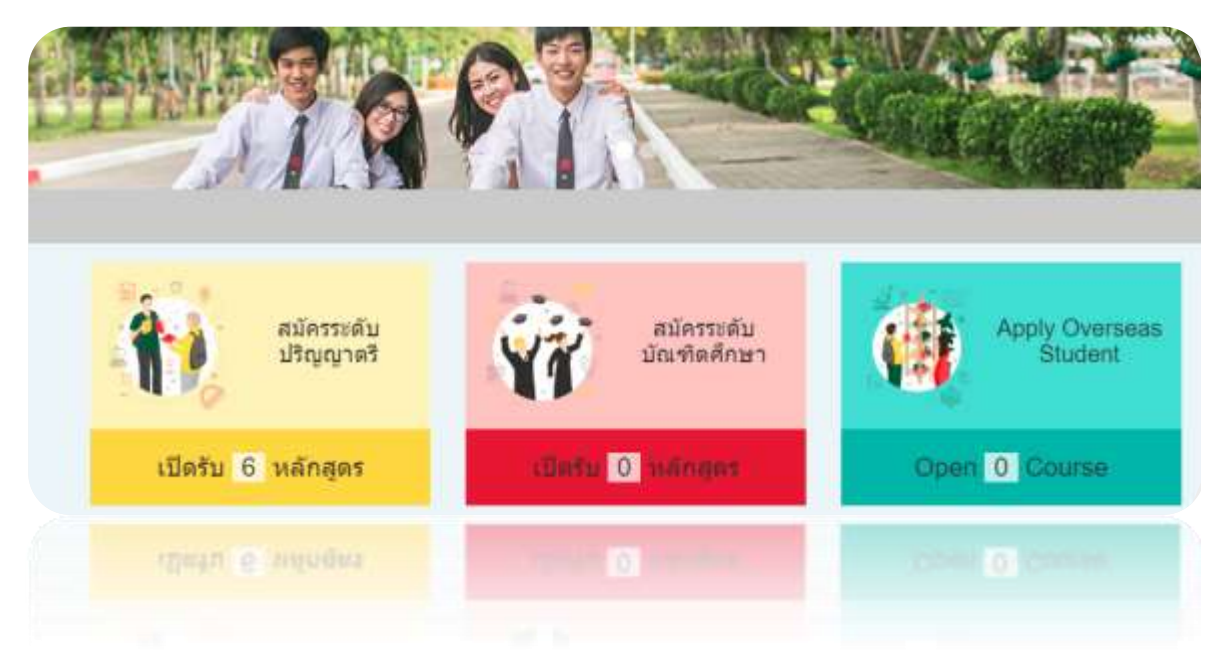

# **ส าหรับ ผู้สนใจสมัครสอบ**

**สงวนลิขสิทธิ์2562 - มหาวิทยาลัยศรีนครินทรวิโรฒ สงวนลิขสิทธิ์2562 - มหาวิทยาลัยศรีนครินทรวิโรฒ**

### สารบัญ

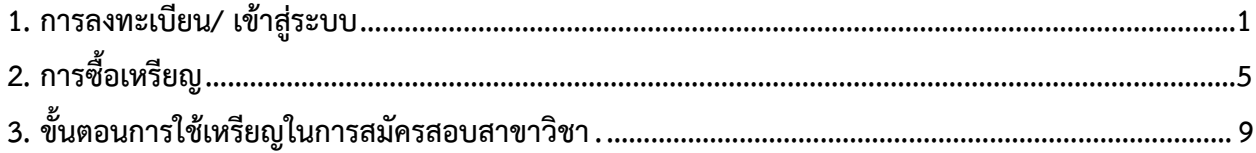

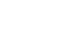

#### <span id="page-2-0"></span>**1. การลงทะเบียน/ เข้าสู่ระบบ**

การลงทะเบียนเพื่อสมัครสอบ/ เข้าสู่ระบบ มีขั้นตอนดังนี้

- 1. เข้าสู่เว็บไซต์รับสมัครนิสิตใหม่ มหาวิทยาลัยศรีนครินทรวิโรฒ
- 2. คลิกปุ่ม **เข้าสู่ระบบ/ ลงทะเบียน**

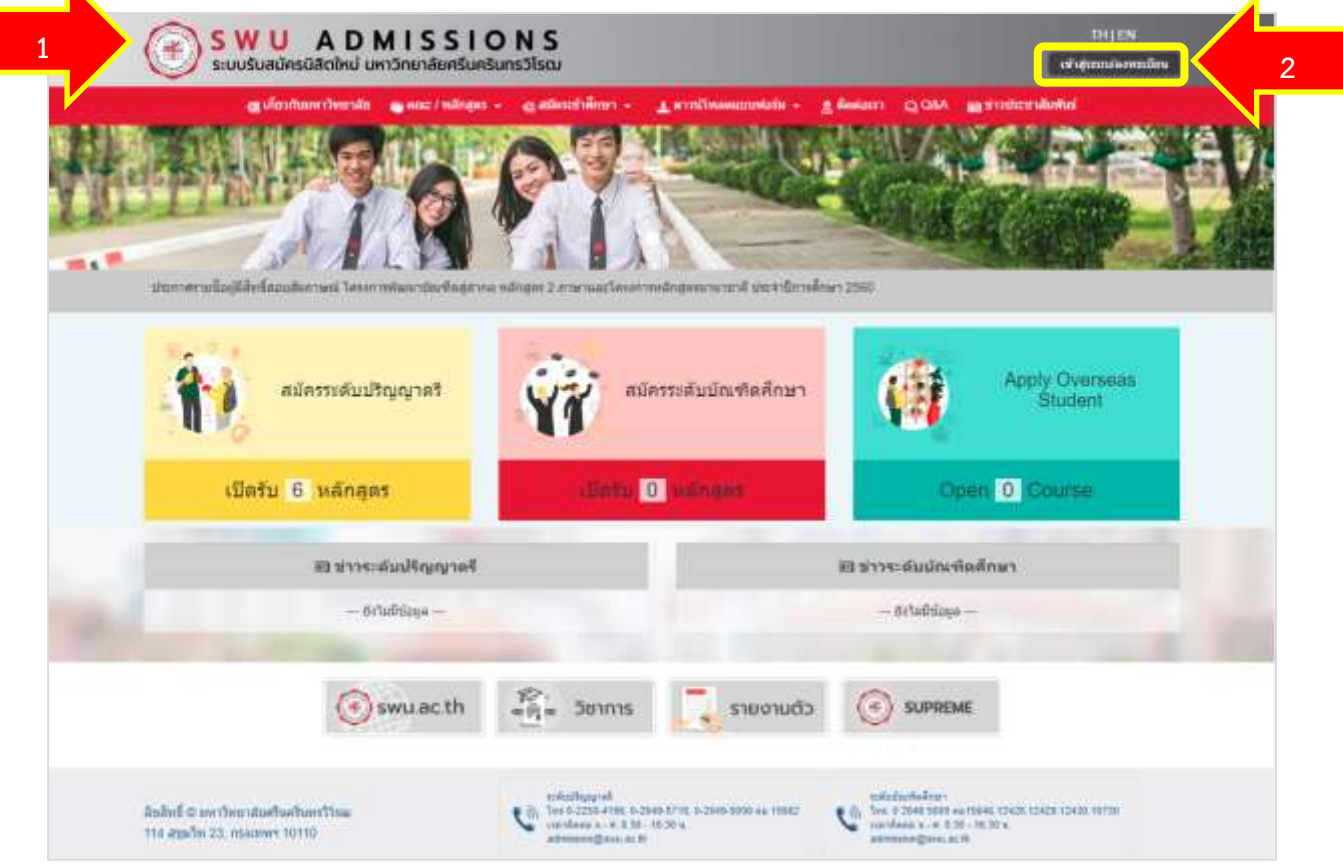

รูปที่ 1 แสดงหน้าจอเว็บไซต์รับสมัครนิสิตใหม่ มหาวิทยาลัยศรีนครินทรวิโรฒ

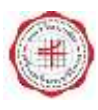

3. แสดงหน้าจอระบบรับรับสมัครนิสิตใหม่ดังรูป ให้คลิกปุ่ม **สมัครสมาชิก**

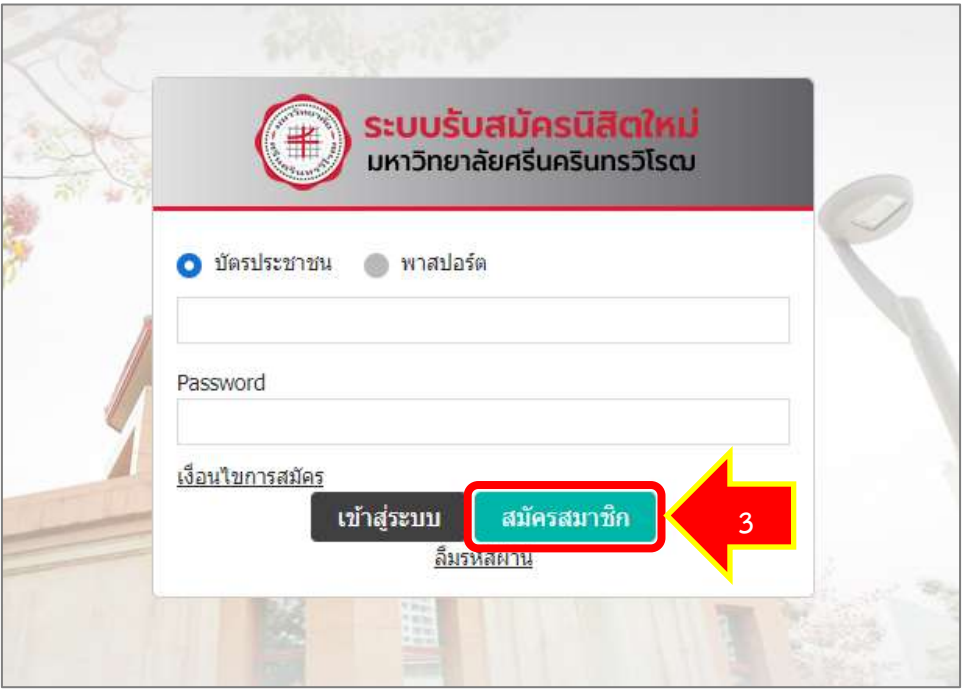

รูปที่ 2 แสดงหน้าจอระบบรับสมัครนิสิตใหม่

4. แสดงหน้าจอแบบฟอร์มสมัครสมาชิกดังรูป กรอกข้อมูลให้ครบถ้วน ได้แก่ข้อมูลการเข้าใช้งานระบบ ข้อมูล ผู้สมัคร, ที่อยู่ตามทะเบียนบ้าน, ที่อยู่ปัจจุบัน, มารดา, บิดา และผู้ปกครอง

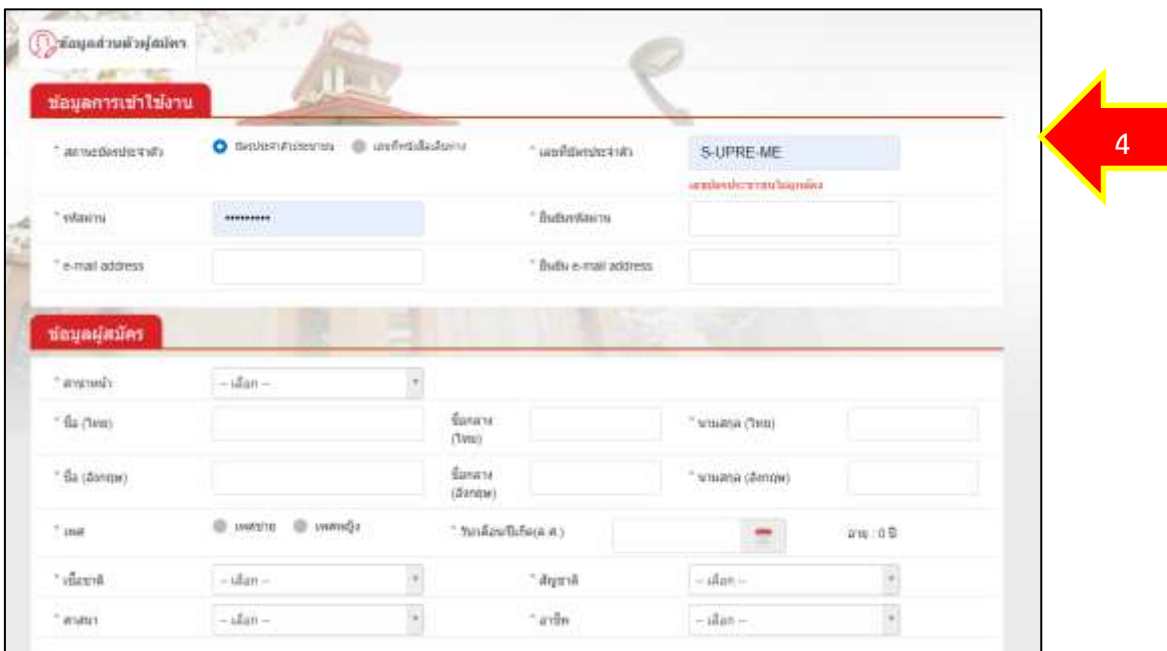

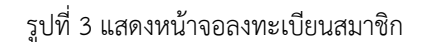

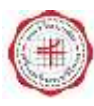

5. เมื่อกรอกข้อมูลการสมัครเรียบร้อยแล้ว ให้คลิกปุ่ม **บันทึก**

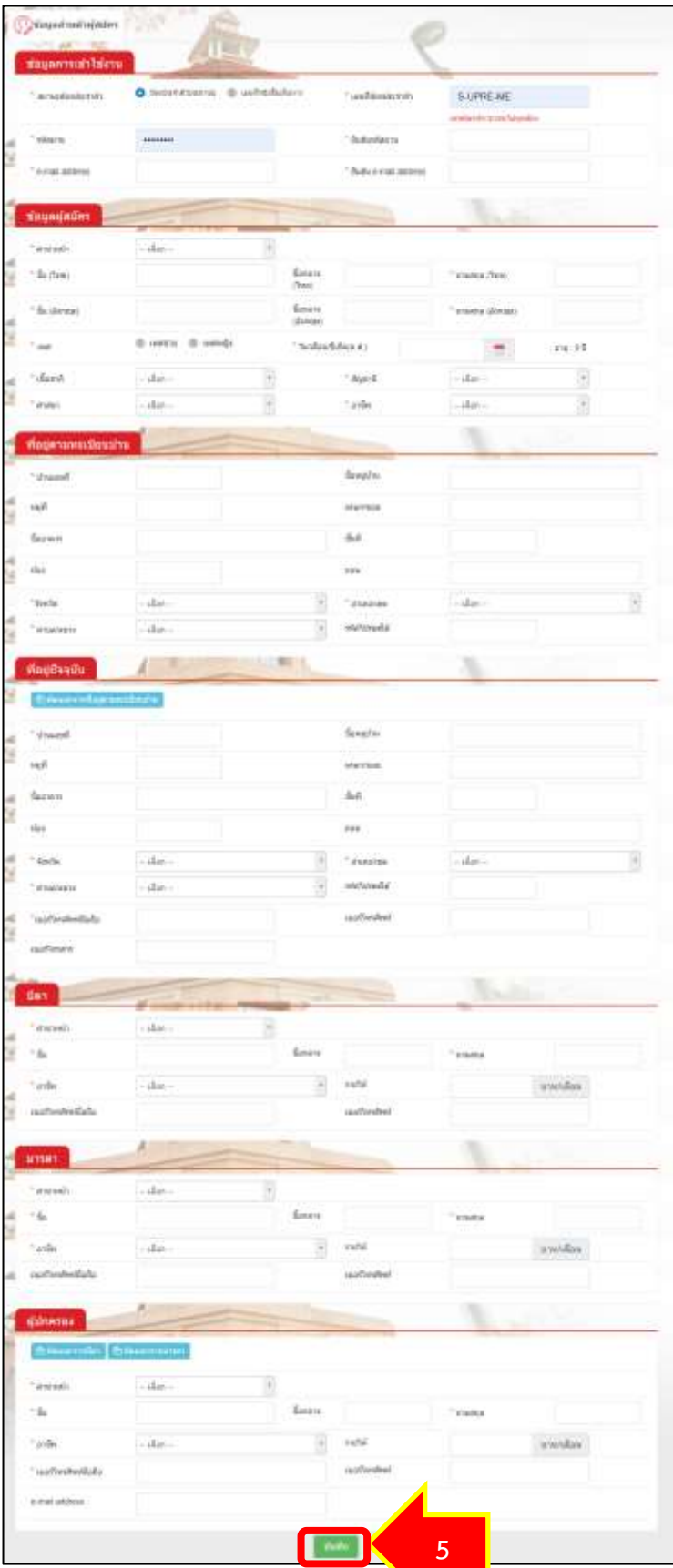

รูปที่ 4 แสดงหน้าจอลงทะเบียนสมาชิก

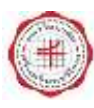

6. เมื่อกรอกข้อมูลผู้สมัครเสร็จ ระบบฯจะแสดงเงื่อนไขการสมัคร อ่านเงื่อนไขเรียบร้อย หากต้องการสมัครให้ กดปุ่ม **ยอมรับเงื่อนไข**

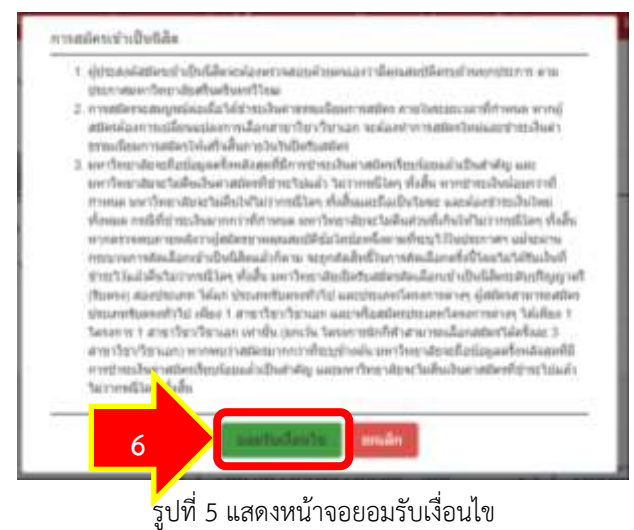

7. ระบบฯ จะแสดงการบันทึกข้อมูลผู้สมัครเสร็จสิ้น ผู้สมัคร สามารถกดที่ รายละเอียดการสมัคร ระบบฯ จะ แสดงไปหน้าข้อมูลผู้สมัคร

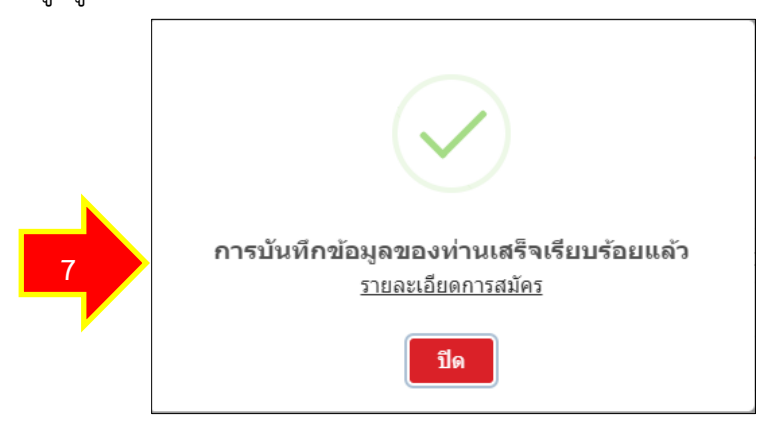

รูปที่ 6 แสดงหน้าจอบันทึกข้อมูล

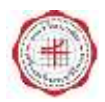

#### <span id="page-6-0"></span>**2. การซื้อเหรียญ**

ส าหรับรอบการรับสมัครของระดับบัณฑิต ในปีการศึกษา 2565 เป็นต้นไป ใช้เหรียญในการสมัครสอบของ ี สาขาวิชา สำหรับการสั่งซื้อเหรียญ **1 เหรียญ จะได้รับ 1 สิทธิ์** ได้แก่ 1 สิทธิ์สำหรับสมัครสอบสาขาวิชา ทั้งนี้ เหรียญที่ซื้อไปแล้วจะมีอายุใช้งาน 365 วัน

#### **เริ่มต้นการใช้งาน**

1. ผู้สมัคร login โดย ระบุ Username และ Password จากนั้นคลิกปุ่ม **เข้าสู่ระบบ**

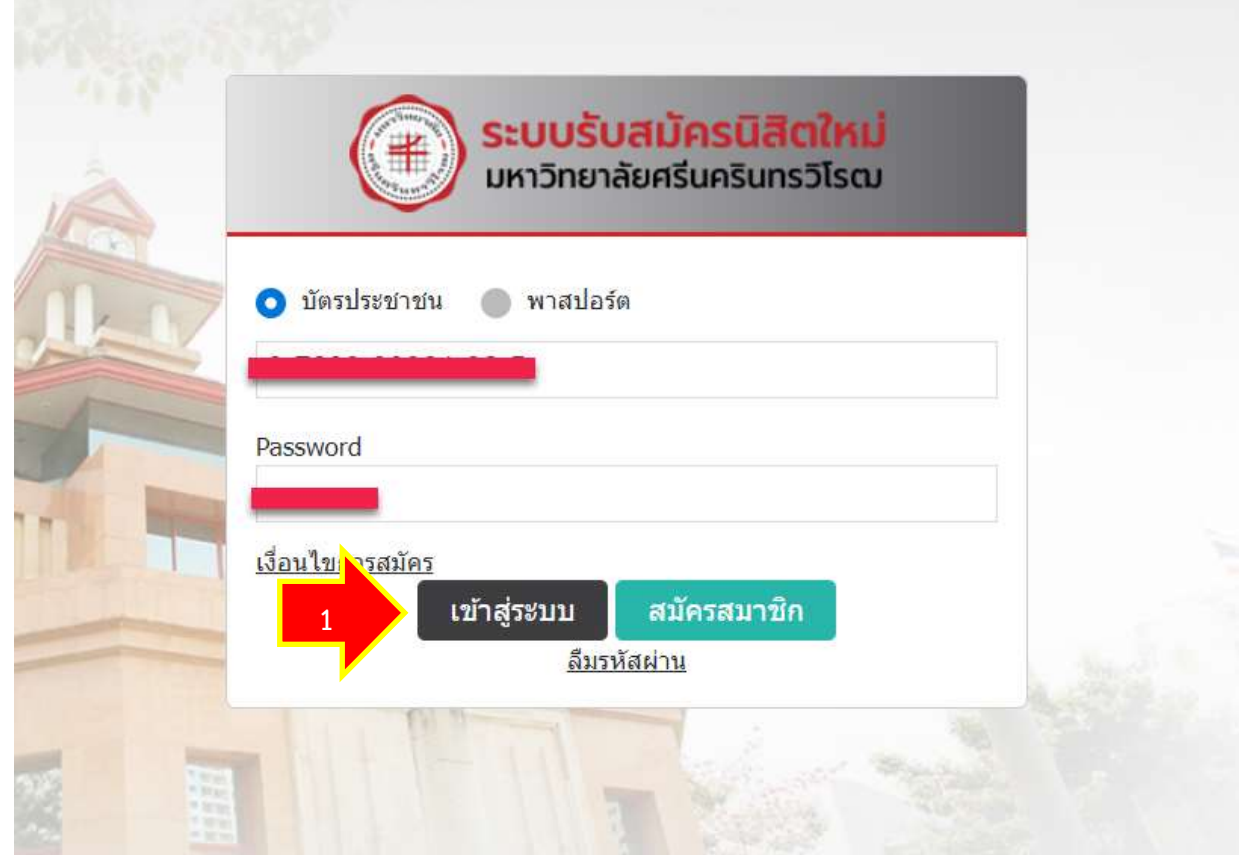

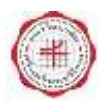

2. คลิกที่เมนู **ซื้อเหรียญ**

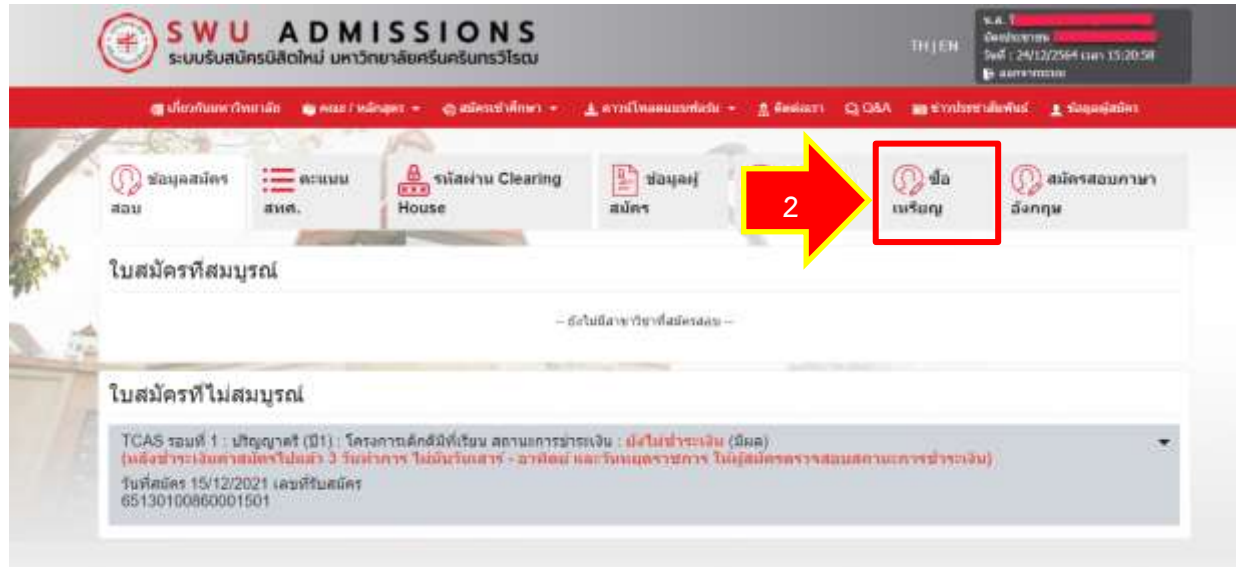

3. ระบุจำนวนเหรียญที่ต้องการสั่งซื้อ จากนั้นคลิกปุ่ม **ตกลง** 

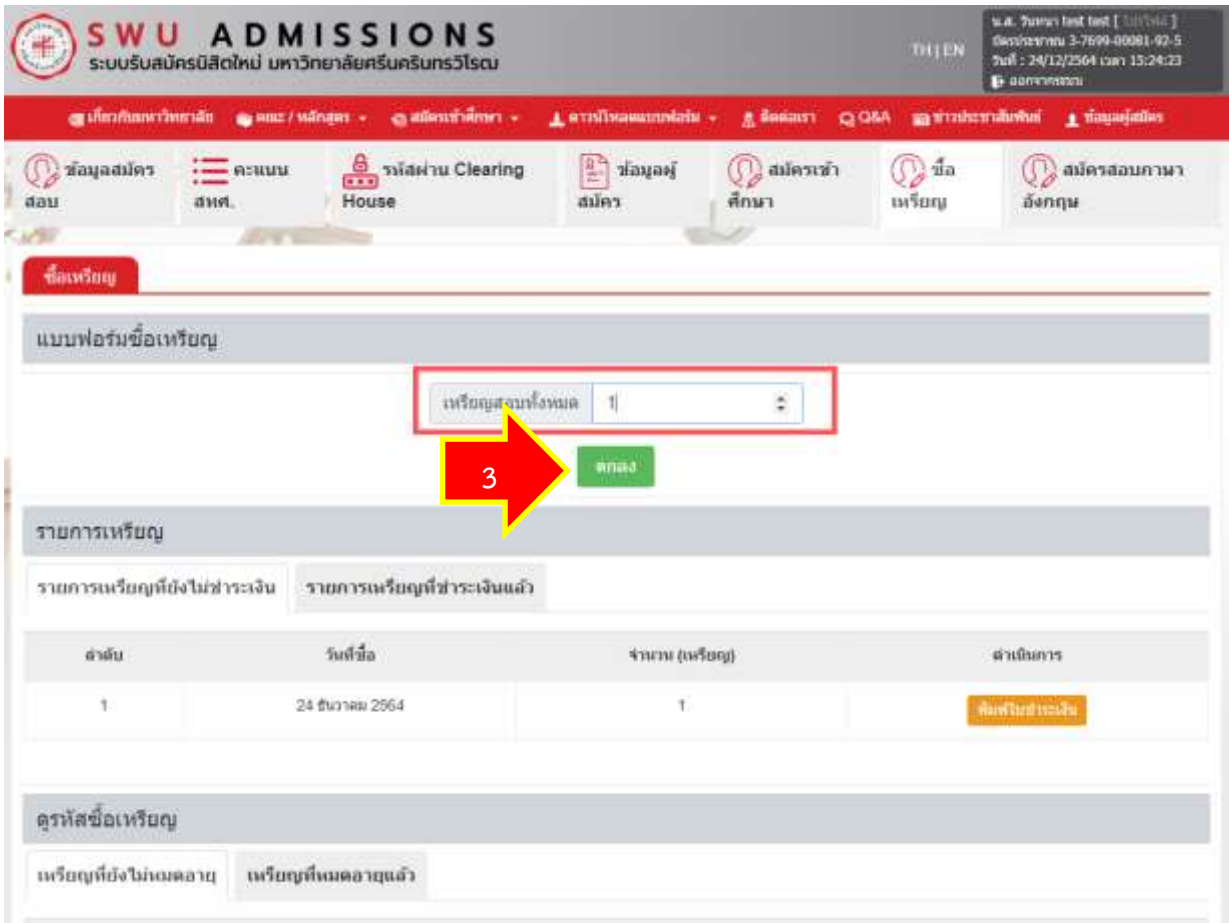

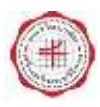

#### **คู่มือการใช้งานระบบรับสมัครนิสิตใหม่ หน้า 7**

4. จะปรากฏหน้าจอการทำงาน เพื่อยืนยันการสั่งซื้อเหรียญ จากนั้น คลิกปุ่ม **ยืนยัน** 

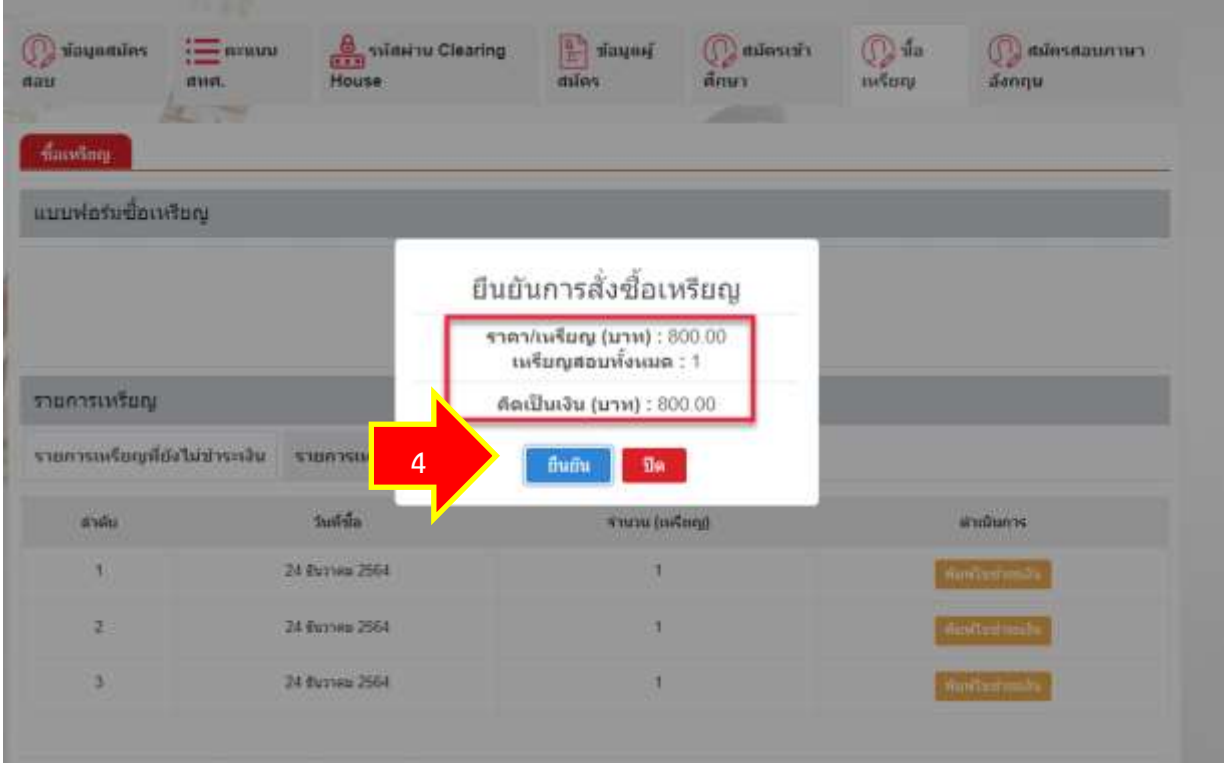

5. ระบบจะแจ้งผลการทำงาน บันทึกข้อมูลสำเร็จ จากนั้น คลิกปุ่ม **ปิด** 

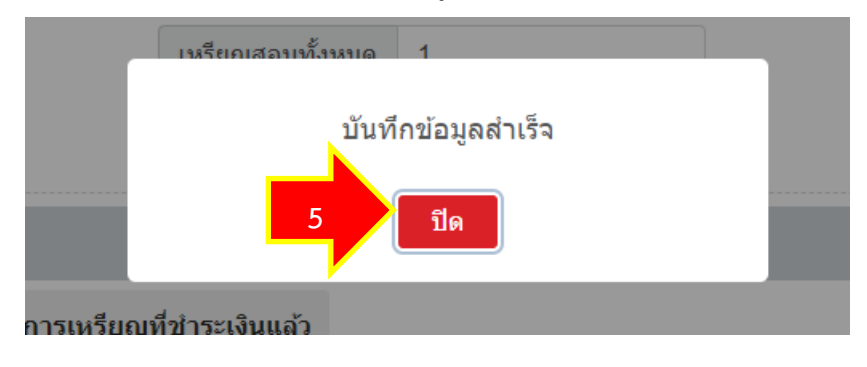

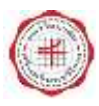

6. ระบบฯ จะแสดงรายการเหรียญที่ได้ทำการซื้อ หากต้องการชำระเงิน ให้คลิกปุ่ม **พิมพ์ใบชำระเงิน** 

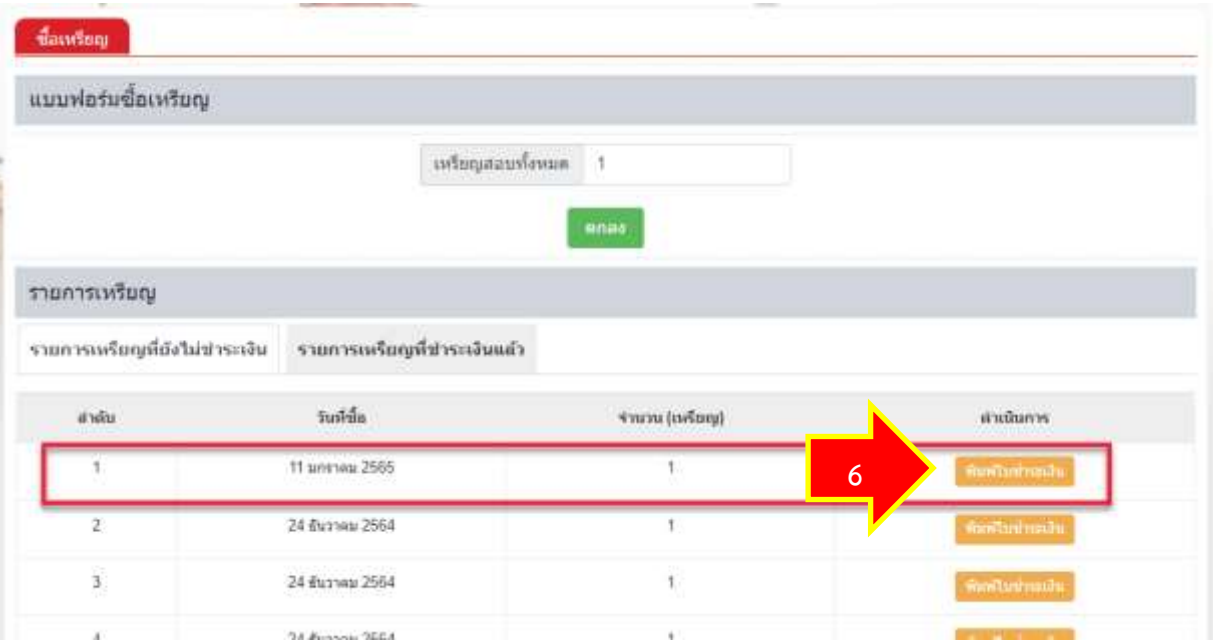

7. สำหรับช่องทางการชำระเงิน ผู้สมัครชำระเงินผ่าน Mobile Banking Application โดยการ Scan Barcode หรือ QR Code ในแบบฟอร์มการชำระเงิน และเก็บหลักฐานการชำระเงินไว้เป็นหลักฐาน ดังรูปด้านล่าง

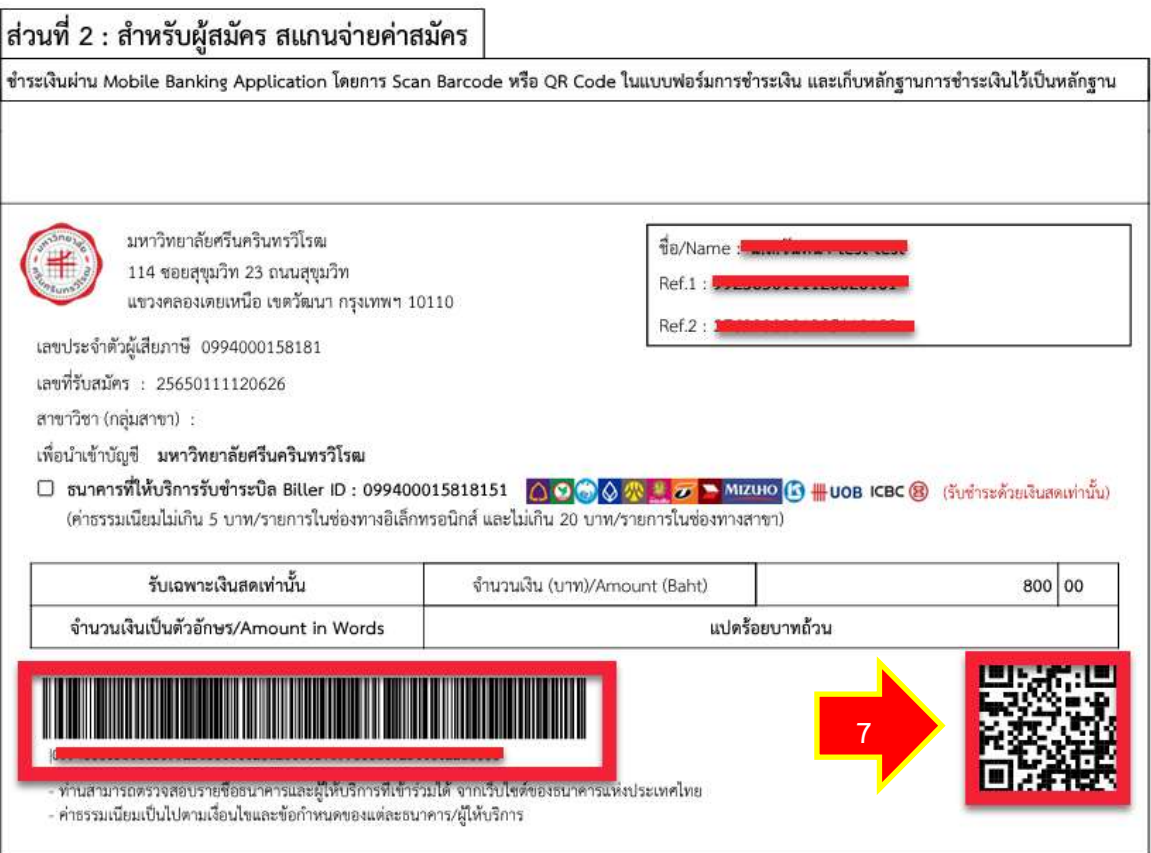

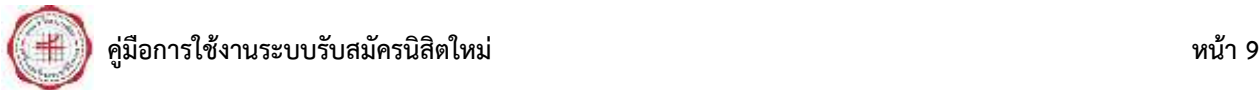

#### <span id="page-10-0"></span>**3. ขั้นตอนการใช้เหรียญในการสมัครสอบสาขาวิชา**

1. เมื่อผู้สมัคร login เข้าสู่ระบบแล้ว ให้คลิกที่ **สมัครเข้าศึกษา**

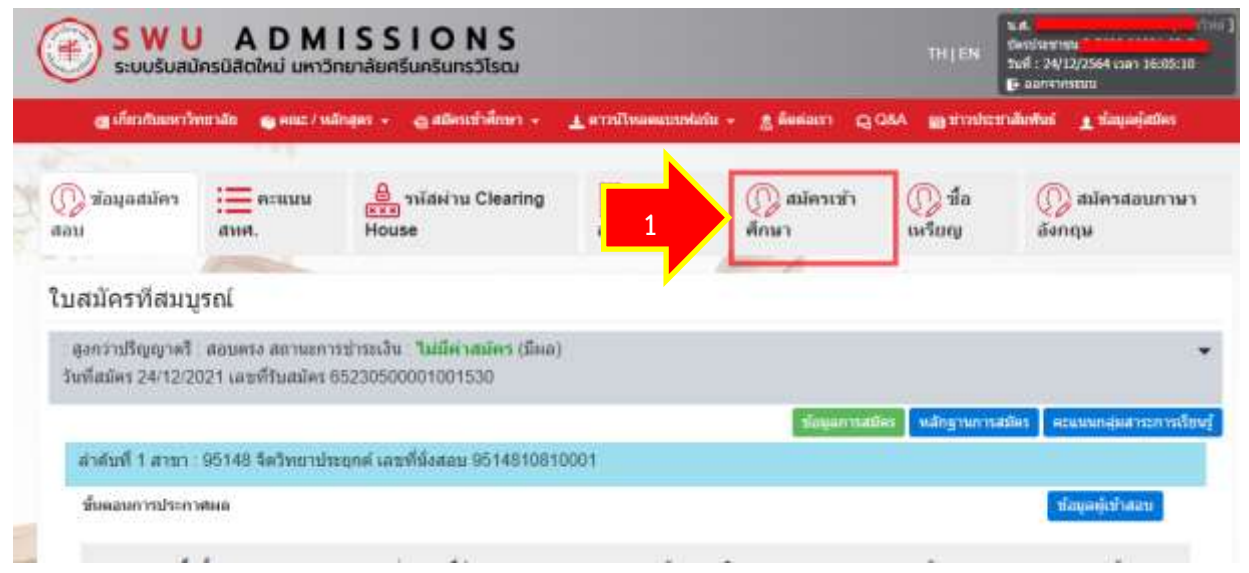

2. จะมาที่หน้าจอหลักของระบบ ให้คลิกที่ **สมัครระดับบัณฑิตศึกษา**

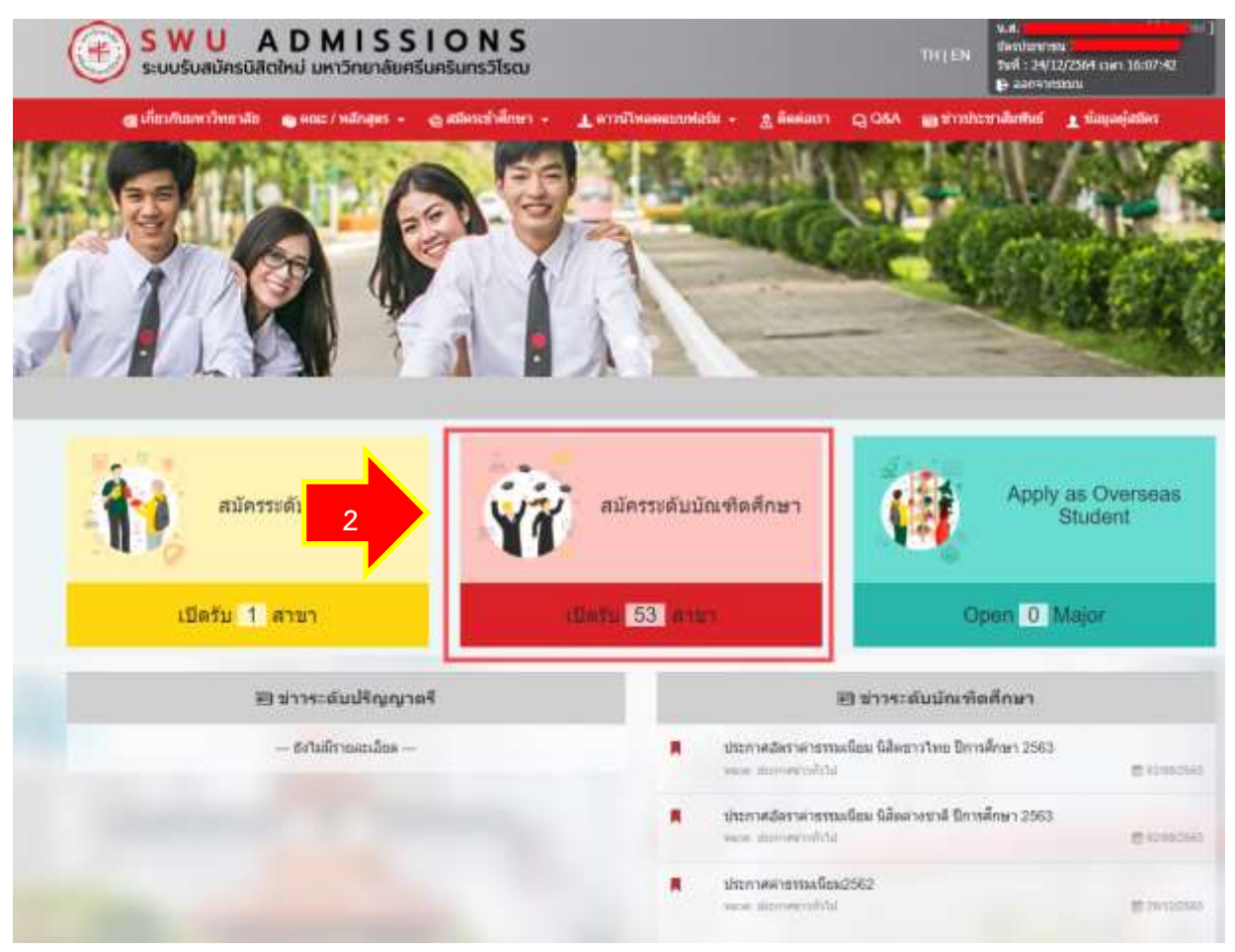

![](_page_11_Picture_0.jpeg)

#### 3. จะมาที่หน้าจอรับสมัครของระดับบัณฑิตศึกษา คลิกที่ **สมัครระดับบัณฑิตศึกษา**

![](_page_11_Picture_2.jpeg)

![](_page_11_Picture_3.jpeg)

![](_page_12_Picture_0.jpeg)

5. จะปรากฏหน้าจอแบบฟอร์มข้อมูลการสมัครสอบ ให้ผู้สมัคร **เลือกเหรียญที่ใช้สมัครสอบ** และ**สาขาวิชาที่**

**ต้องการสมัครสอบ** และระบุข้อมูลรายละเอียดในแบบฟอร์มให้ครบ จากนั้น คลิกปุ่ม **บันทึก**

![](_page_12_Picture_36.jpeg)

![](_page_13_Picture_0.jpeg)

#### **คู่มือการใช้งานระบบรับสมัครนิสิตใหม่ หน้า 12**

#### 6. จะปรากฏหน้าจอยืนยันการสมัคร ให้ผู้สมัครตรวจสอบความถูกต้อง จากนั้น คลิกปุ่ม **ยืนยัน**

![](_page_13_Picture_23.jpeg)

![](_page_14_Picture_0.jpeg)

#### 7. คลิกปุ่ม **ยอมรับเงื่อนไข**

#### 

![](_page_14_Picture_36.jpeg)

8. ระบบจะแสดง ผลการบันทึกข้อมูล และผู้สมัครสามารถพิมพ์ข้อมูลการสมัครเก็บไว้ได้

![](_page_14_Picture_37.jpeg)

![](_page_15_Picture_0.jpeg)

#### 9. ตัวอย่างข้อมูลการสมัคร

![](_page_15_Figure_3.jpeg)

ข้อมูลการสมัคร

- ชื่อ-นามสกุล :  $1.$
- เลขที่รับสมัคร :  $\overline{\mathbf{2}}$
- สาขาที่สมัคร :  $3.$

![](_page_15_Picture_47.jpeg)

![](_page_15_Picture_48.jpeg)

![](_page_15_Picture_49.jpeg)

![](_page_15_Picture_50.jpeg)